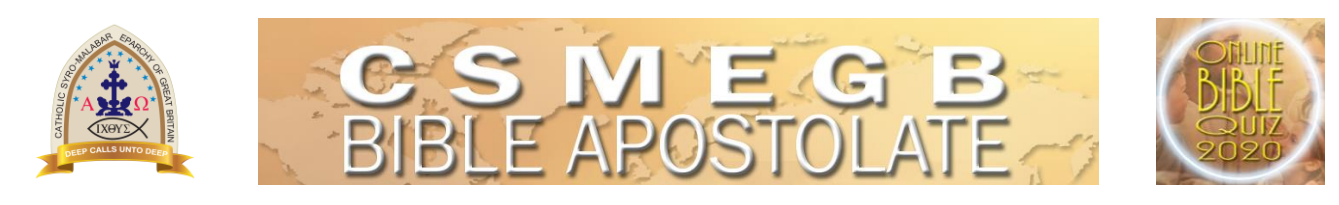

## CSMEGB Online Bible Quiz

## Instruction Manual

1. You will receive the following welcome email fro[m bibleapostolage@csmegb.org](mailto:bibleapostolage@csmegb.org) with the details to access your online Quiz portal. Please read this email very carefully. The email will state the time t which your test will start. Please note that the Quiz will not be active before the scheduled time.

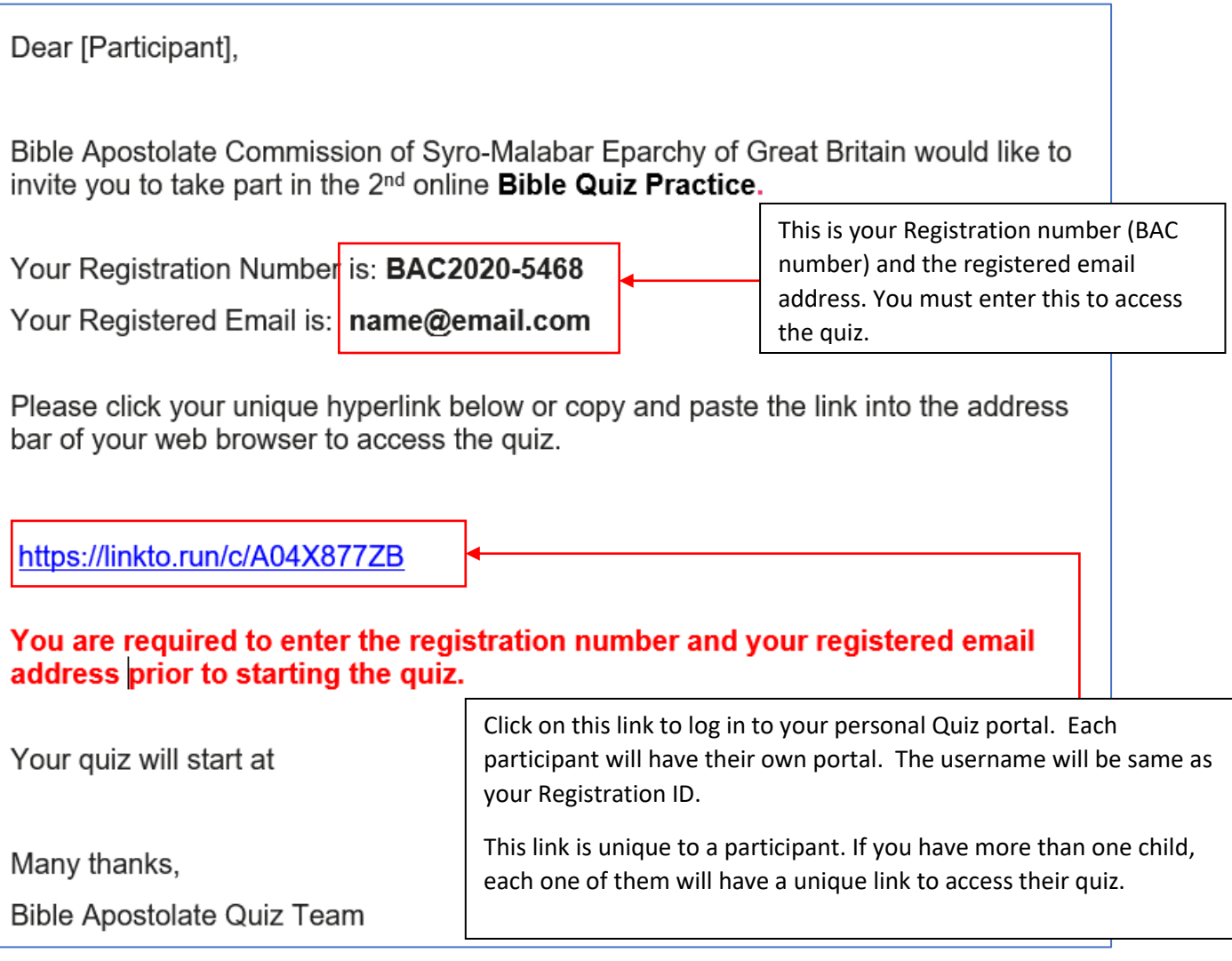

- 2. Please note that each child (contestant) will have their own unique link to access the quiz. If you have used the same email address to register multiple children, you will get an individual emails with the BAC Number, email address and unique link for each child. For example, if you have used the email address [email@mail.com](mailto:email@mail.com) to register Joe, John and Jenny you will get 3 emails to [email@mail.com](mailto:email@mail.com) with details of Joe, John and Jenny's Quiz Link.
- 3. If two children from your household are in the same age category, you will have to use two different devices to access the quiz, as they will have the quiz at the same time.

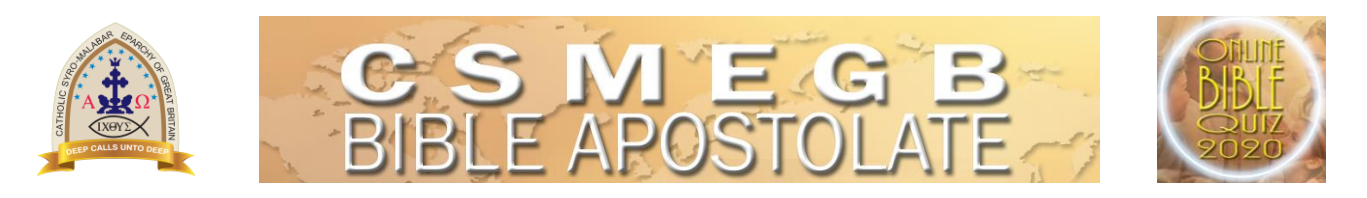

- 4. The quiz is best viewed in a Laptop/Desktop. However, you can use Mobiles, iPads, or Tablets. It is recommended to use a device with a large screen.
- 5. Once you click on the link, the following webpage will appear. Enter your BAC number (BAC2020-XXXX) and registered email address provided in the welcome email.

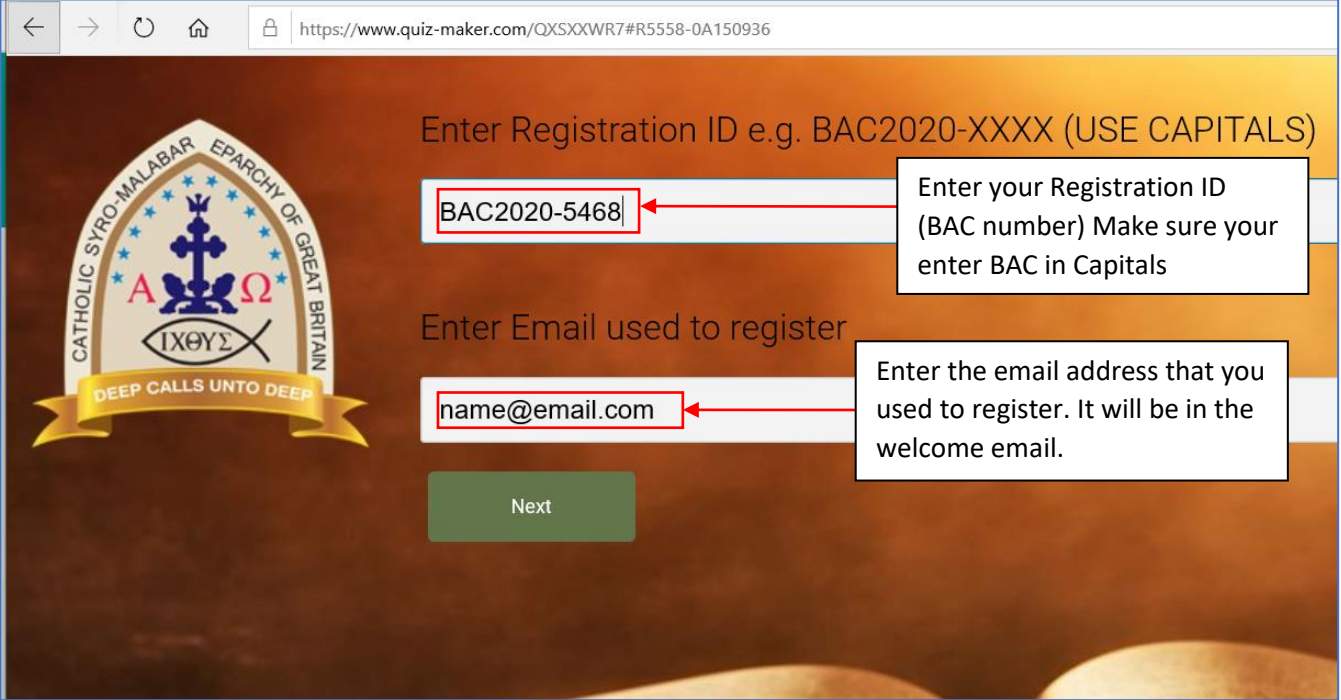

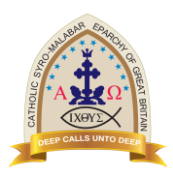

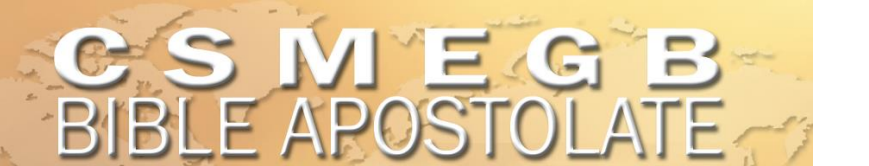

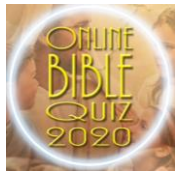

6. Now you will be presented with the welcome page of the Quiz. It will have instructions on how to take the quiz. Please scroll the welcome page down to read the instructions.

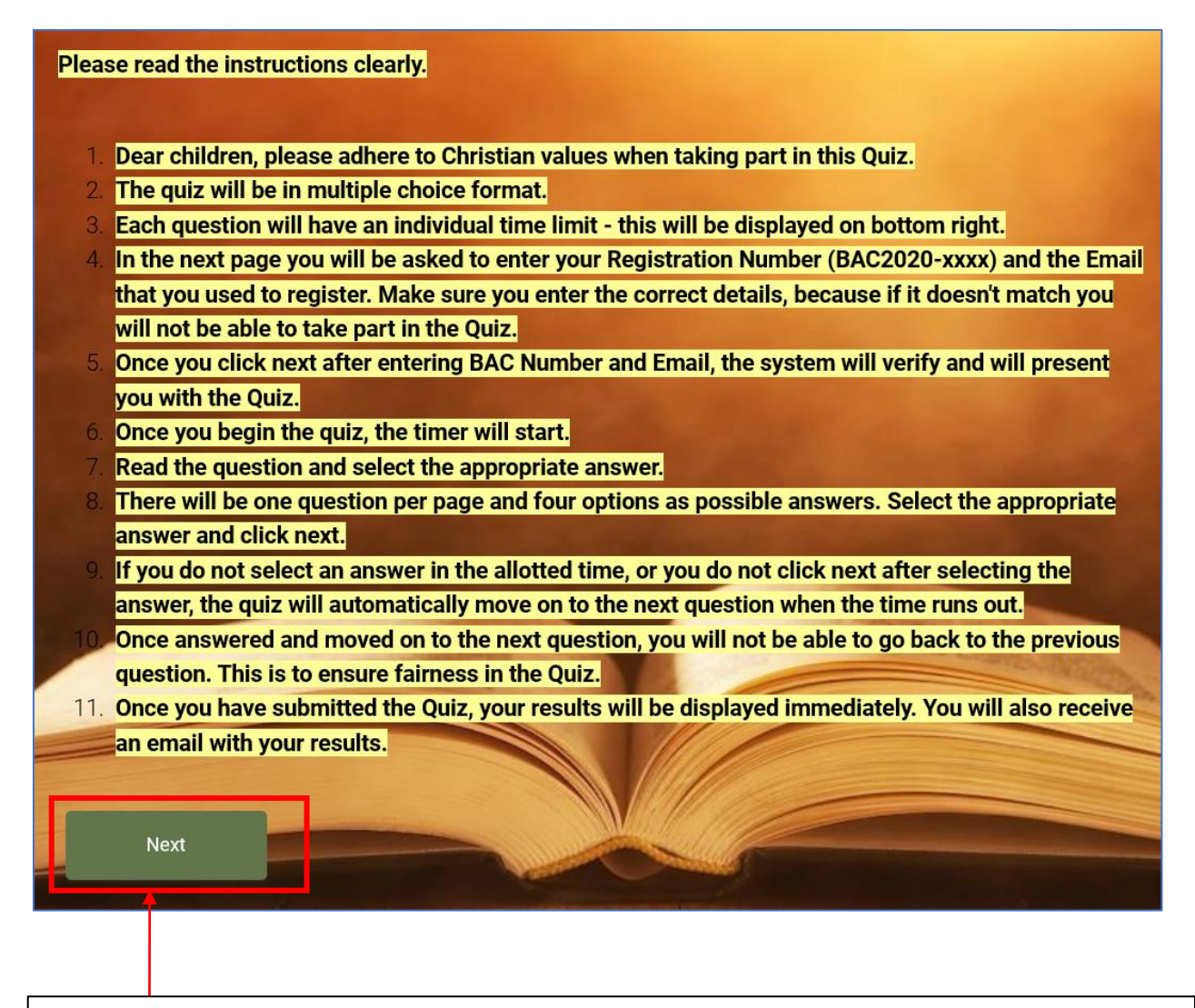

Click on the Next button to begin the test. Once you start the Quiz your time will start, and countdown will begin. In addition to the Quiz's allocated time, you will only get 5 minutes to read the instructions. Make sure that you submit the Quiz before time ends. Example, a quiz will be scheduled from 8:00pm to 08:25pm. The Quiz will be of 20 minutes and 5 minutes prep time. Make sure you submit the Quiz before 08:25pm. If you fail to submit before the allocated time, your entry may not be recorded.

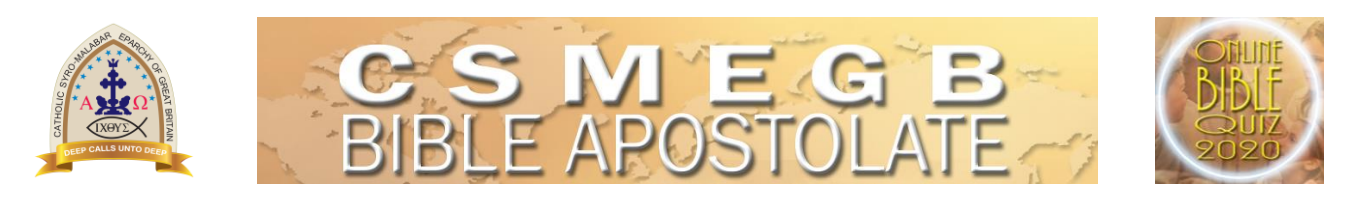

7. Once you click the Start Quiz button you will be presented with your first question.

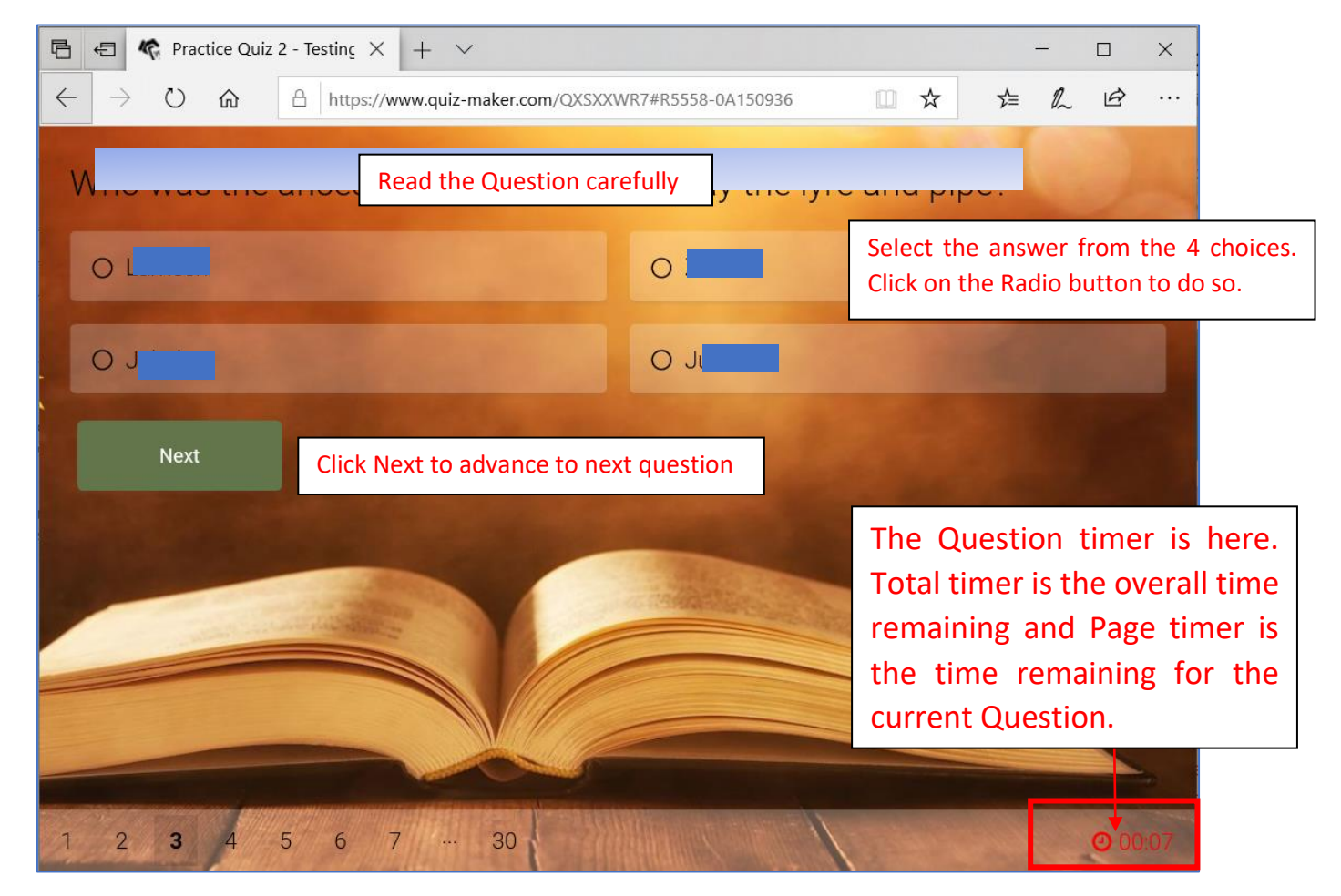

8. If the question time runs out, the quiz will move on to the next question even if you do not select an answer.

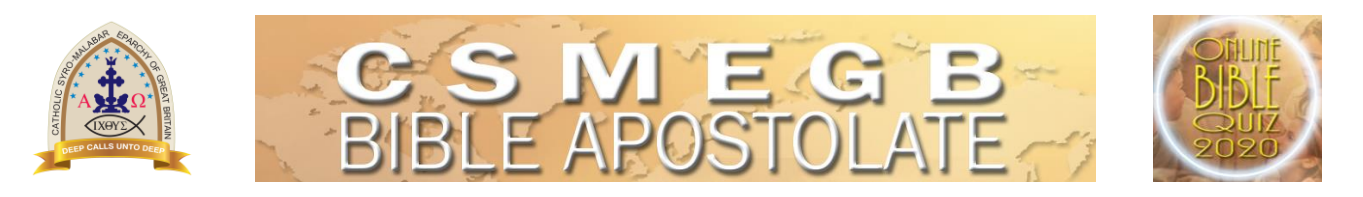

9. If you accidentally pressed Next Page without answering the question, the system will prompt you to answer the question. Please note, if the time limit runs out, the quiz will move on to the next question even if you do not select an answer.

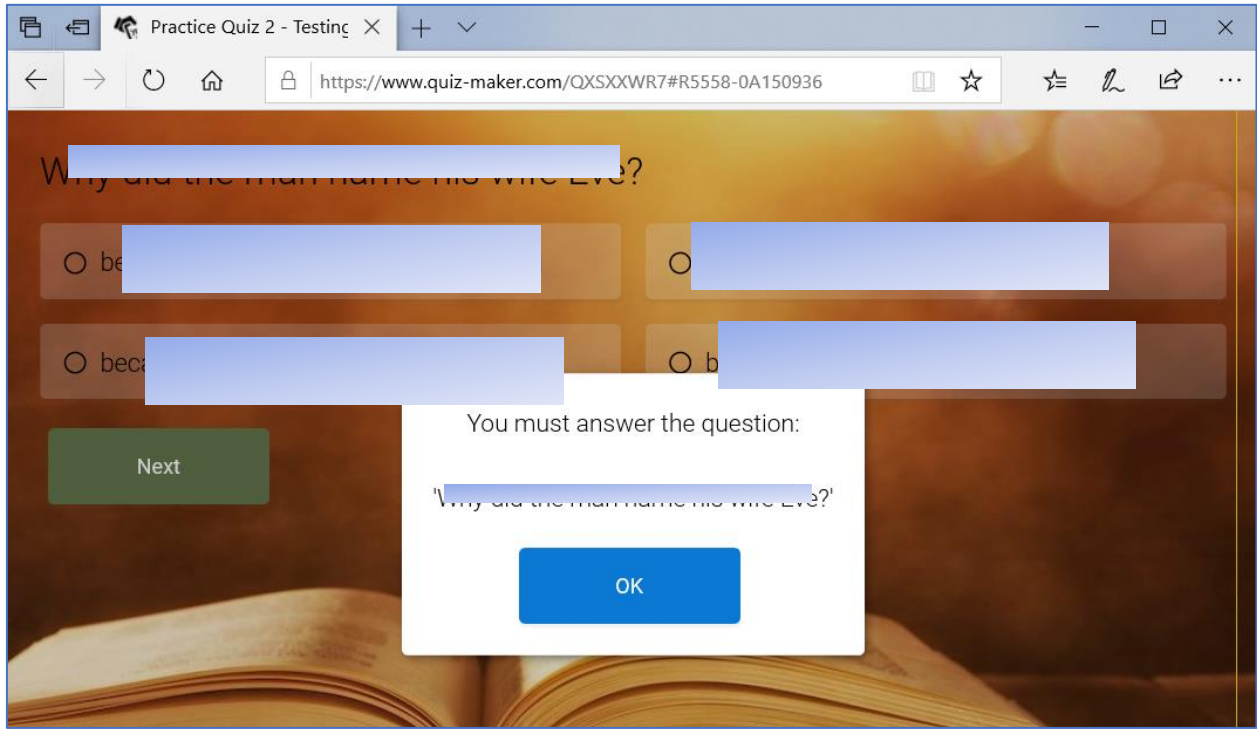

10. After you submit your Quiz, you will be immediately presented with your results. You will also get an email with your results. You will be able to see which questions you answered correctly/wrongly.

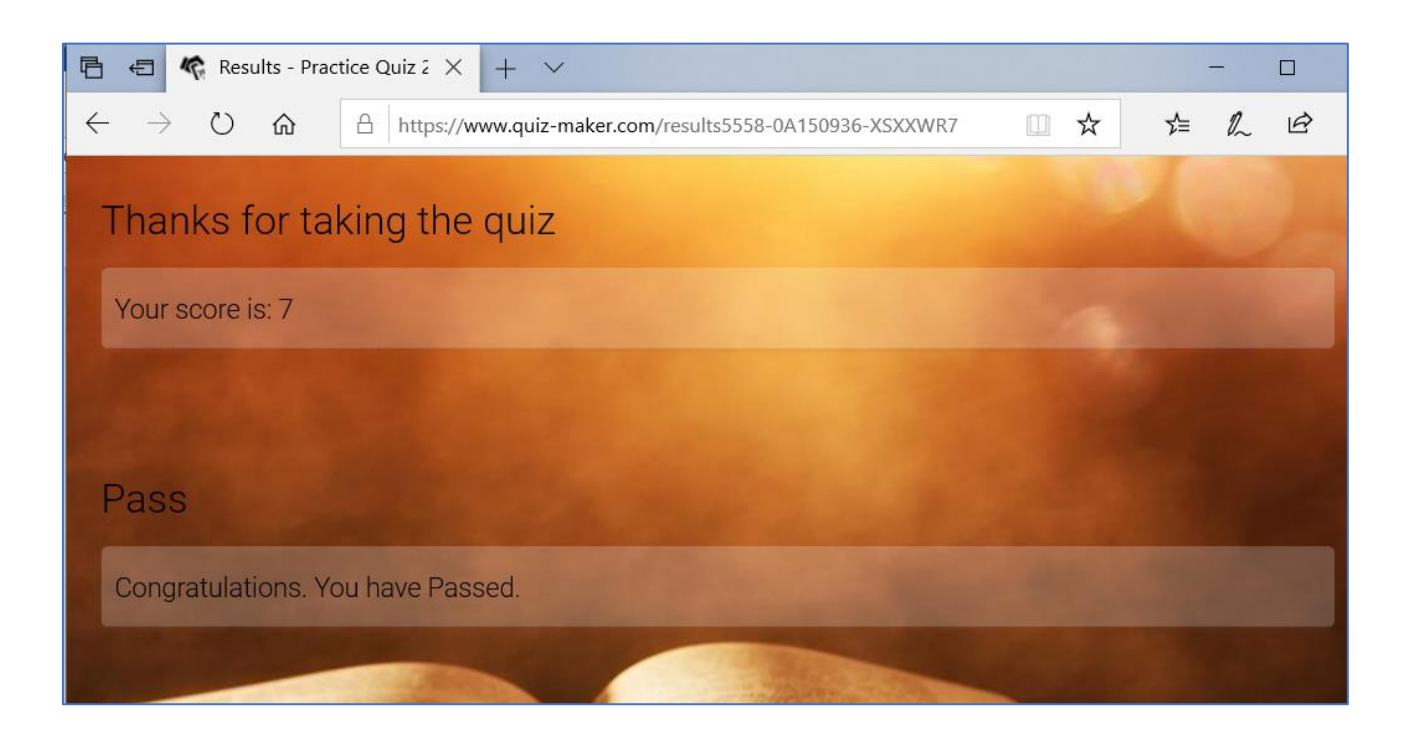